# **Ethernet to RS-485 adapter user manual**

Model: S2E485V2

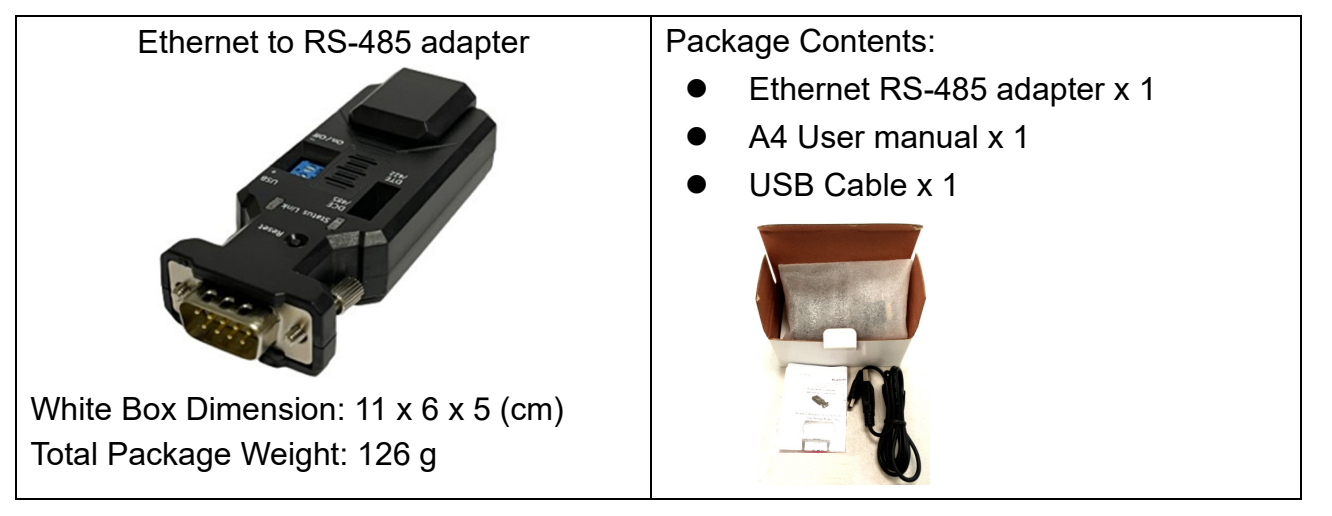

## **1. Product profile: Male type of DB9 connector**

1.1 Top & Rear view:

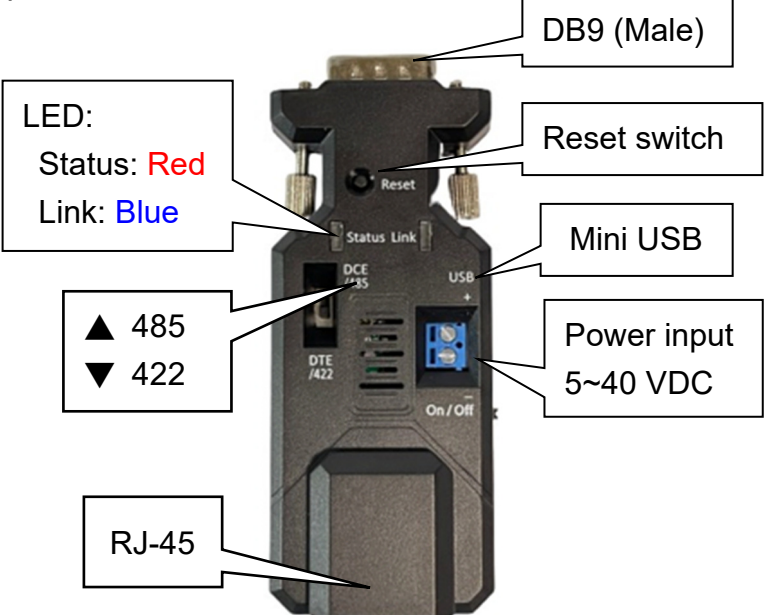

1.2 DB9 connector: Male

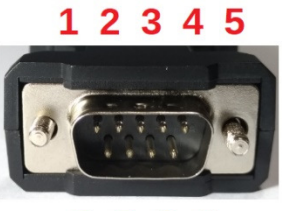

6789

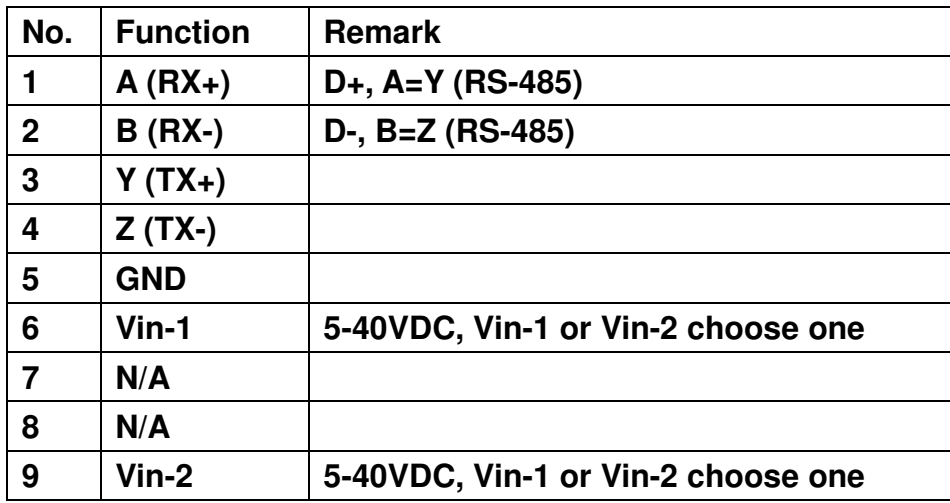

1.3 **DB9 to 6P block terminal connector: (Option)** 

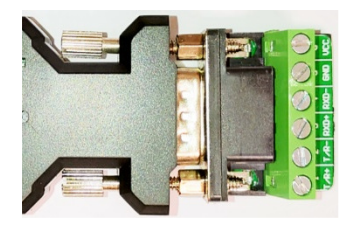

**Please follow the pin definition to connect the external device.**

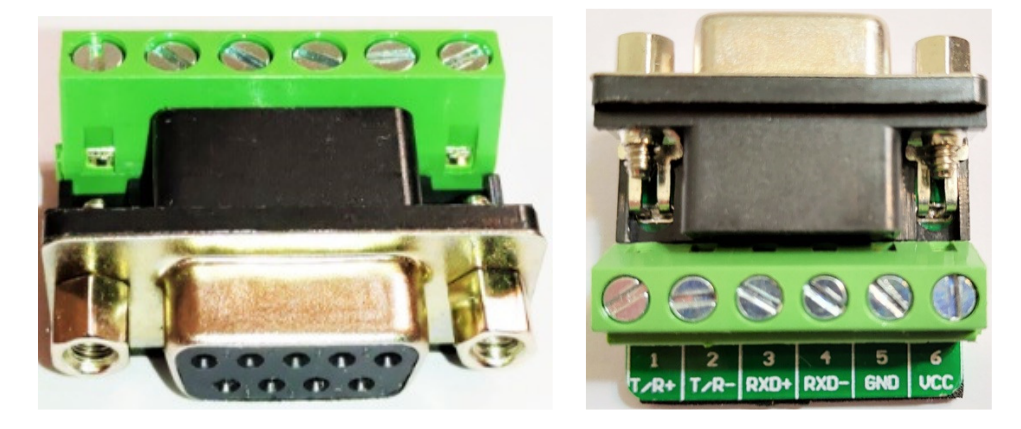

## **2. Start to use the adapter**

2.1 2.2 There're three power inputs, mini USB, pin9 of DB9 or blue 2 ports block terminal. Please select one way to power the adapter. The max. voltage is 40 VDC input for all sources.

2.2 COM port default setting:

- Baud rate: 9,600 bps
- Data bit: 8
- Parity: none

User Manual V1.0 Date: 2021.02.17

- Stop bit: 1
- Flow control: none
- 2.3 Network default setting:
	- IP: 192.168.0.3
	- Socket port: 5000 (TCP server)
	- Log in ID: admin
	- Log in password: admin
- 2.4 DCE/DTE switch: DCE side. The switch will swap TX,RX,CTS,RTS of the COM port.

Generally, DCE side for PC or NB setup. The user will test and switch to the correct side for the remote device.

2.5 LED indicator on RJ45 connector:

Green: Link, when ethernet physical link established, on.

Yellow: Data, when ethernet data communicate, toggle

2.6 LED indicator on the adapter:

Red: Solid on when power on the adapter

Blue: Flash when data input or output

2.7 Network setting: The adapter will be connected with the PC or NB directly w/o the hub or router. Please set the local IP address as the same network segment of the default Ethernet to serial converter. The IP address mustn't be the same for both sides.

## **3. Power supply**

3.1 Voltage: 5~40 VDC, **Don't exceed the limit.**

3.2 There're 3 ways to power the adapter: Mini USB, 2P Terminal Block and pin9 of DB9, please choose one. **Don't power the adapter by more than one source.** 

3.3 The mini USB cable is inside the standard package.

## **4. Configuration:**

4.1 Web page: Execute the browser and type the default IP address, 192.168.0.3 and log in ID: admin, log in password: admin.

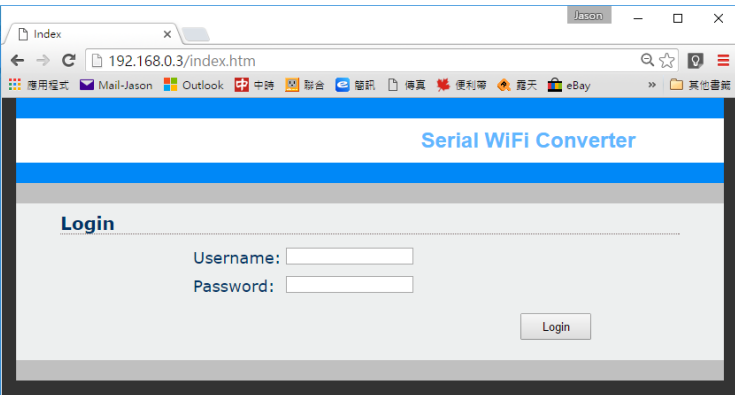

Setup page: Save every page setting and apply to take effective. The adapter will reboot after press the apply button.

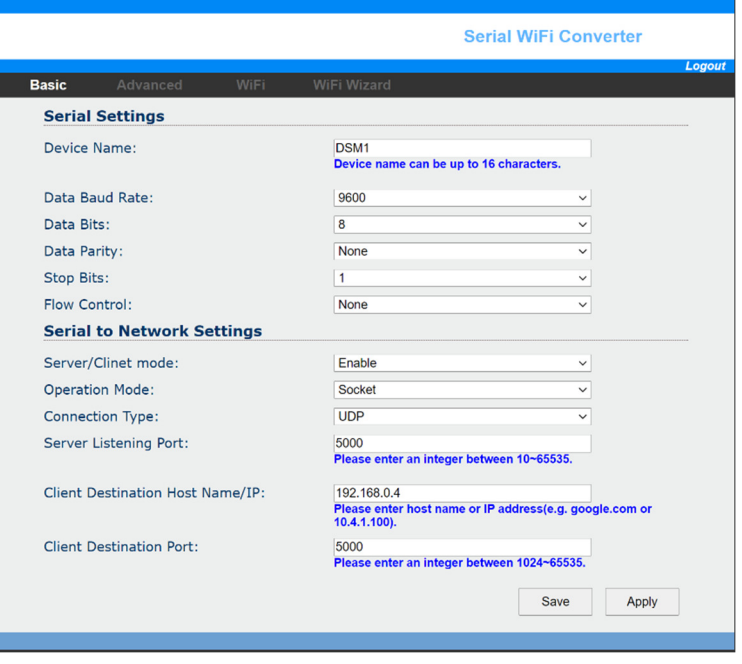

- **5. 3 rd Party Virtual COM port driver:**
- 5.1 Eterlogic VIRTUAL SERIAL PORTS EMULATOR: http://www.eterlogic.com/Products.VSPE.html
- 5.2 Eltima Virtual COM Port Driver: https://www.virtual-serial-port.org/
- **6. Test**

### **6.1 Teraterm: for COM port or TCP server**

The user will test the TCP or COM port. The COM port will be used before VCOM executed.

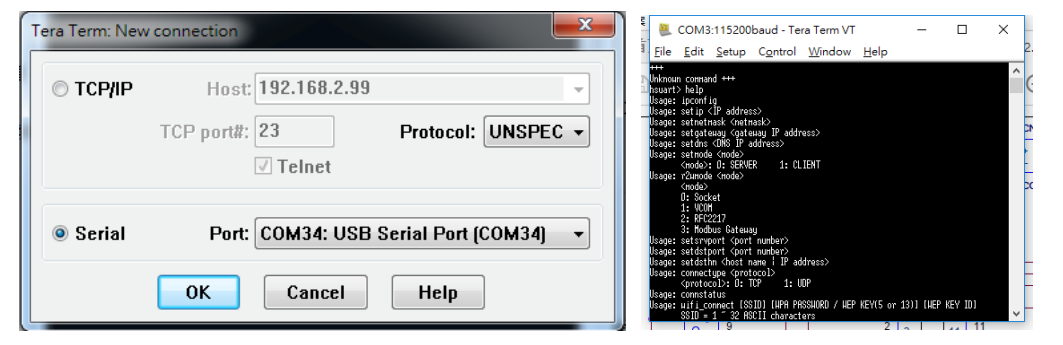

Download: https://osdn.net/projects/ttssh2/releases/

### **6.2 SocketTest: TCP server or Client testing**

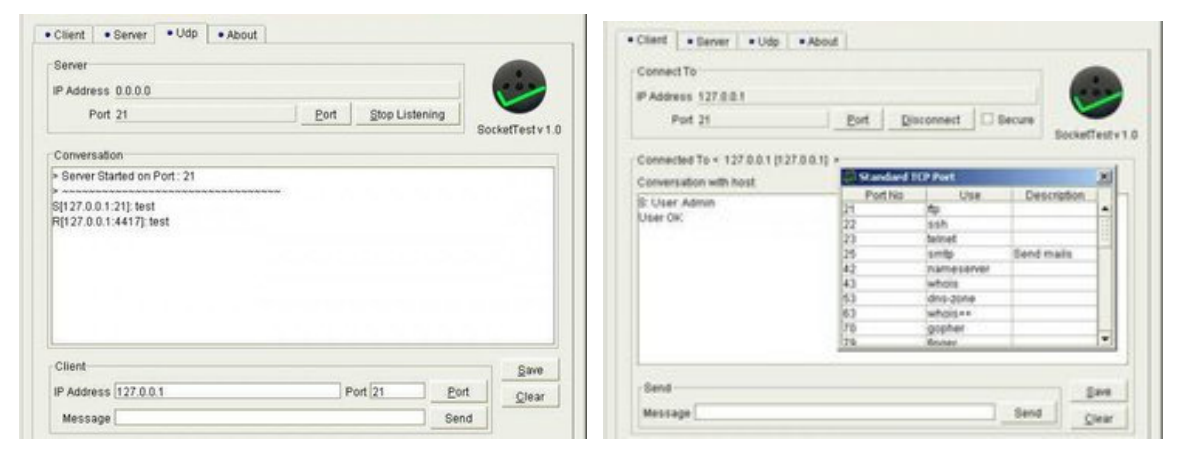

Download: https://sourceforge.net/projects/sockettest/

#### **7. Reset button:**

Press the "Reset" button over 5 seconds, the Ethernet adapter will reset to default value. The LEDs will be off for some time and then reboot to the default value. The function is the same ad the software reset.

#### **8. One to one connection:**

The two Ethernet adapters will be connected directly without access point.

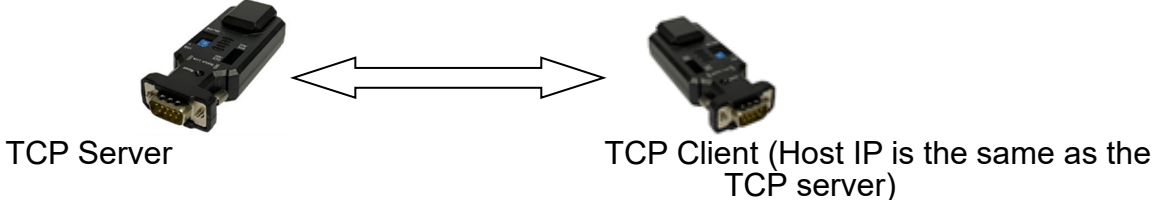

#### 9. **Test APP Download**:

If you need the sample code, please contact the supplier. Android:

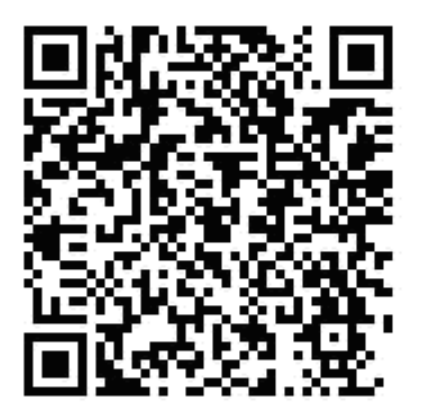

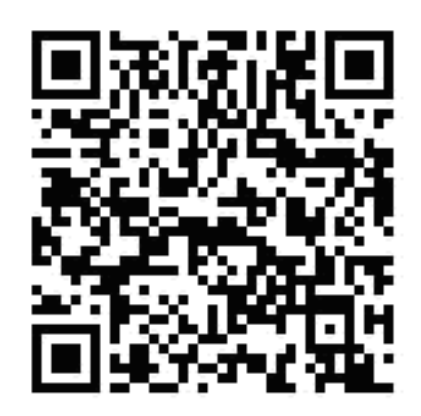

Screenshot of the test APP:

#### User Manual V1.0 Date: 2021.02.17

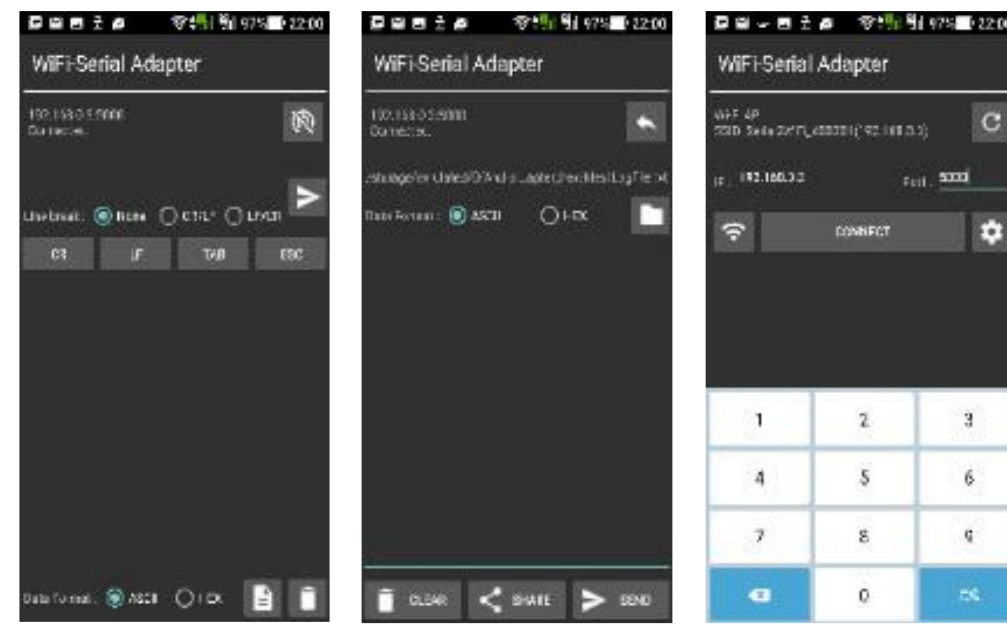

- 10. Customized design service:
- 10.1 Cloud integration
- 10.2 APP
- 10.3 Hardware
- 10.4 Firmware
- 11. The sample code of iOS or Android will be offered w/o charge for customer's integration. The version is not the same as the APP on store, it include the communication protocol w/o user interface. The designer will develop the UI and application based on the sample code. Please contact the supplier for the sample code.